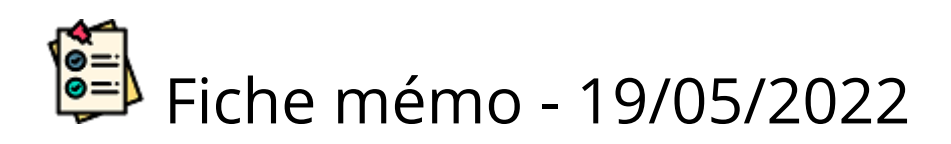

# **D** Demandes

## Accès

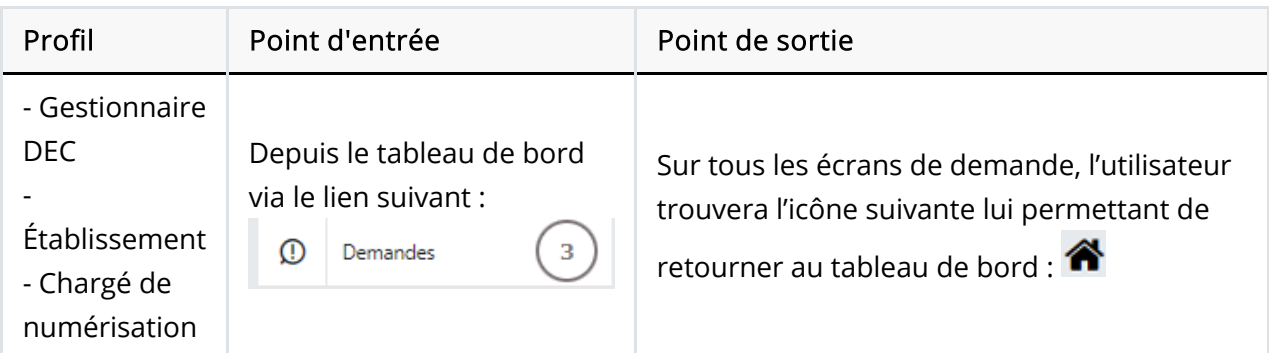

## Prérequis

Une demande est un message envoyé au gestionnaire /à l'établissement/au chargé de numérisation par un correcteur . De type retraitement, elle est une demande de renumérisation d'une copie ou d'une partie d'une copie.

Quel que soit le profil de l'utilisateur, c'est le navigateur Chrome ou Firefox à jour qui doit être utilisé.

### Création d'une demande (par le correcteur)

Une demande est un message envoyé à l'établissement par un intervenant correcteur et peut être de 3 types :

- Retraitement : il s'agit d'une demande de re-numérisation d'une copie ou d'une partie d'une copie
- $\bullet$ Divers : il s'agit d'une demande liée ou non à une copie
- $\bullet$ Mauvais sujet : il s'agit d'une demande liée au sujet rattaché à une copie

Le correcteur créé une demande directement depuis l'éditeur de copies en cliquant sur l'icône correspondante (voir la copie d'écran ci-dessous).

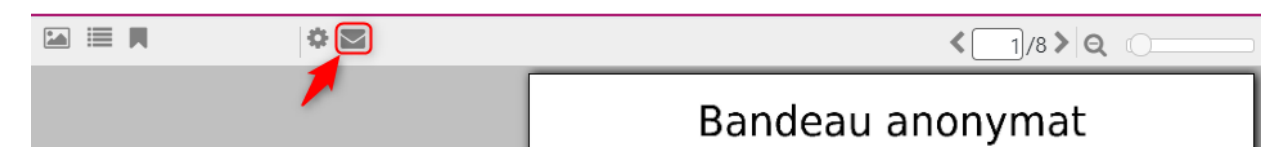

Une fenêtre s'ouvre alors pour préciser la demande. En cas de demande relative à la numérisation de la copie et à son aspect physique, le correcteur doit indiquer s'il s'agit d'une demande de retraitement ou de

type divers (voir la copie d'écran ci-dessous).

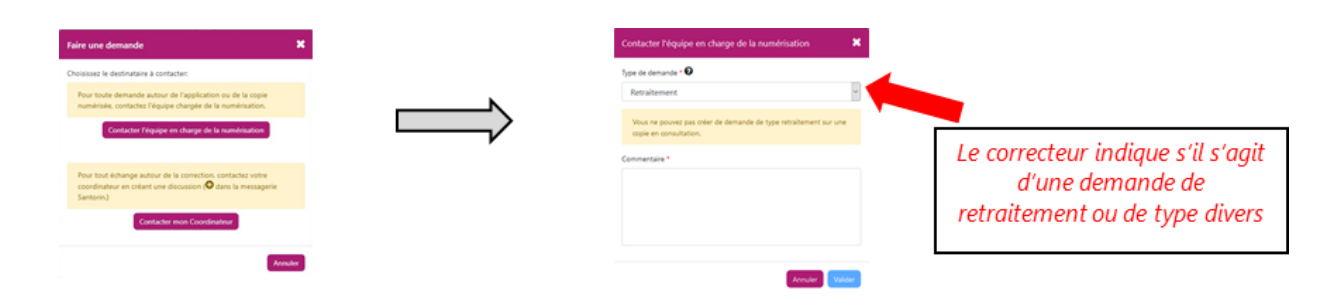

En cas de demande de retraitement, la copie concernée est jointe automatiquement à la demande et le correcteur a sa à disposition une messagerie instantanée.

En cas de retraitement, la correction de la copie est bloquée jusqu'à la fermeture de la demande

## Affichage d'une demande

#### Affichage du correcteur

Une fois la demande de retraitement créée, une discussion de type « Demande #numéro » est présente dans la messagerie SANTORIN du correcteur demandeur.

La copie concernée est jointe automatiquement à la demande et un bouton permet de l'afficher (voir la copie d'écran ci-dessous).

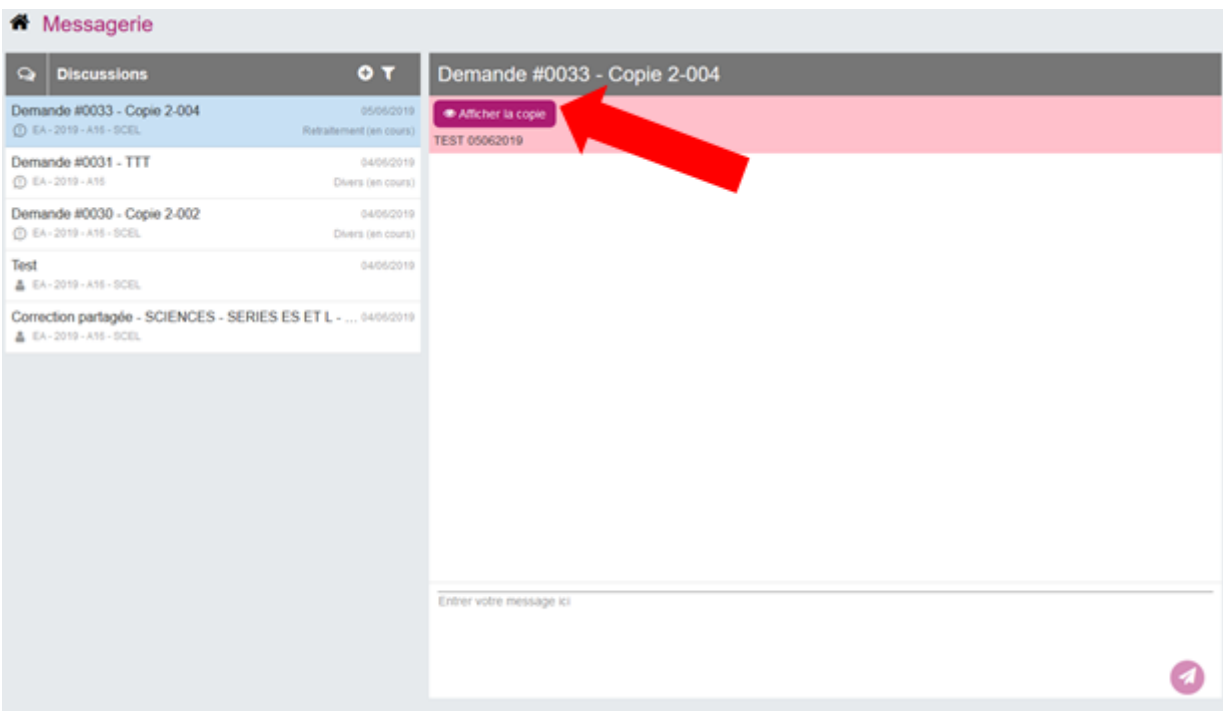

#### L'écran de la liste des demandes

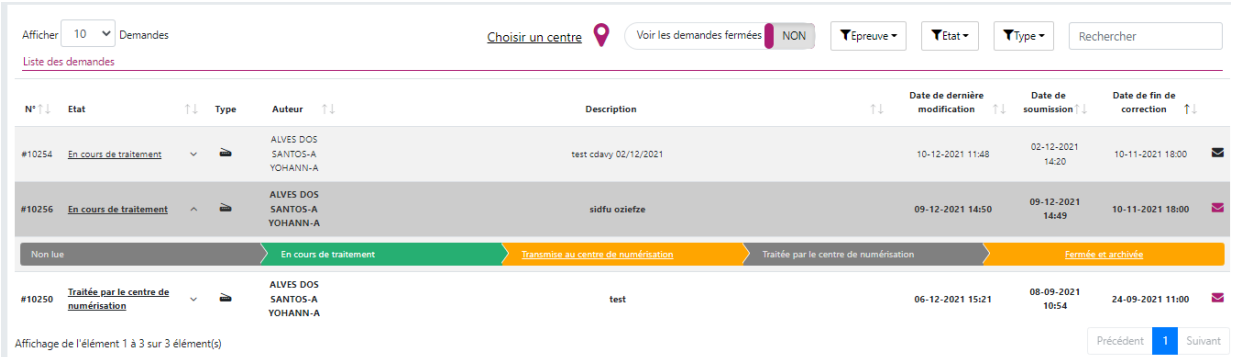

Il se compose:

- Du numéro de la demande (#XXXX)
- De l'état de la demande (« Non lue », « En cours de traitement », « Fermée et archivée ») et de l'accès au fil d'Ariane (c'est un repère à la navigation).

Il est possible de modifier directement l'état d'une demande en cliquant sur un état de couleur orange du fil d'Ariane. L'état en vert représente l'état actuel de la demande.

- Du type de demande : Retraitement ou Divers ou Mauvais sujet  $\bullet$
- Du prénom et nom de l'auteur de la demande
- De la description de la demande
- De la date de dernière modification de la demande
- De la date de soumission de la demande
- De la date de fin de correction de la demande

Il est possible de filtrer les demandes par type et/ou par état et/ou par épreuve (ainsi que par centre de numérisation pour les gestionnaires DEC) et de faire une recherche sur une des colonnes précitées.

Par défaut, la liste des demandes est préfiltrée sur les demandes dont l'état est « Non lue » et « En cours de traitement ». Pour afficher les demandes fermées, passer le

bouton Voir les demandes fermées NON à "OUI"

Le gestionnaire DEC dispose de statuts supplémentaires (dans le fils d'Ariane) pour la gestion des demandes:

- « Transmise au centre de numérisation »,
- « Traitée par le centre de numérisation».

En effet, celui-ci a les droits pour retraiter une copie (c'est-à-dire re-numériser la ou les feuille(s) nécessaire(s)) mais il a également la possibilité de transférer la demande au centre de numérisation pour que ce dernier la traite directement.

Pour cela, il devra utiliser le bouton (disponible dans exertre de numérisation du disponible dans une demande).

#### L'écran d'une demande

Il se compose :

- D'informations sur le demandeur et sur le candidat de la copie.
- Pour une demande de retraitement:
	- d'un lien vers le processus de numérisation de l'épreuve de la copie (« Accéder à la numérisation »  $\left(\frac{1}{2}a\right)$  Accéder à la numérisation
	- D'une visionneuse affichant la copie faisant l'objet de la demande.
	- D'un encart qui permet de visualiser dans la visionneuse la copie avant et après retraitement.

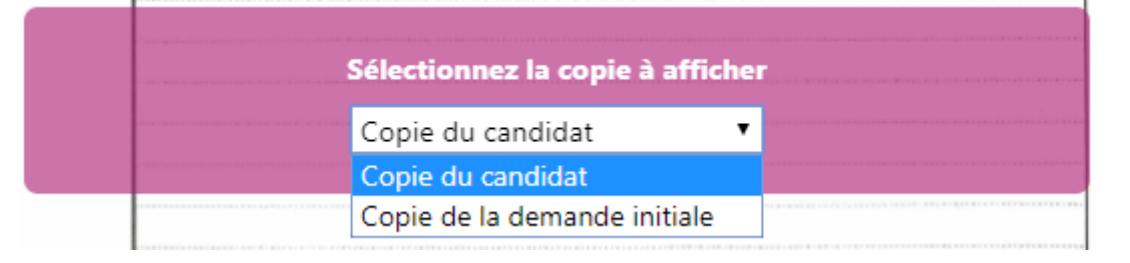

Celui-ci n'apparaît que si une re-numérisation a eu lieu.

D'une icône qui permet de visualiser l'historique des changements d'états (date,

heure, utilisateur) :  $\bigcirc$ 

D'une discussion sous forme de messagerie instantanée qui permet d'échanger en direct avec le demandeur.

Depuis la liste des demandes, il faut cliquer sur la demande à traiter pour afficher la demande et celle-ci passe alors automatiquement dans l'état « En cours de traitement ».

Exemple de demande de retraitement :

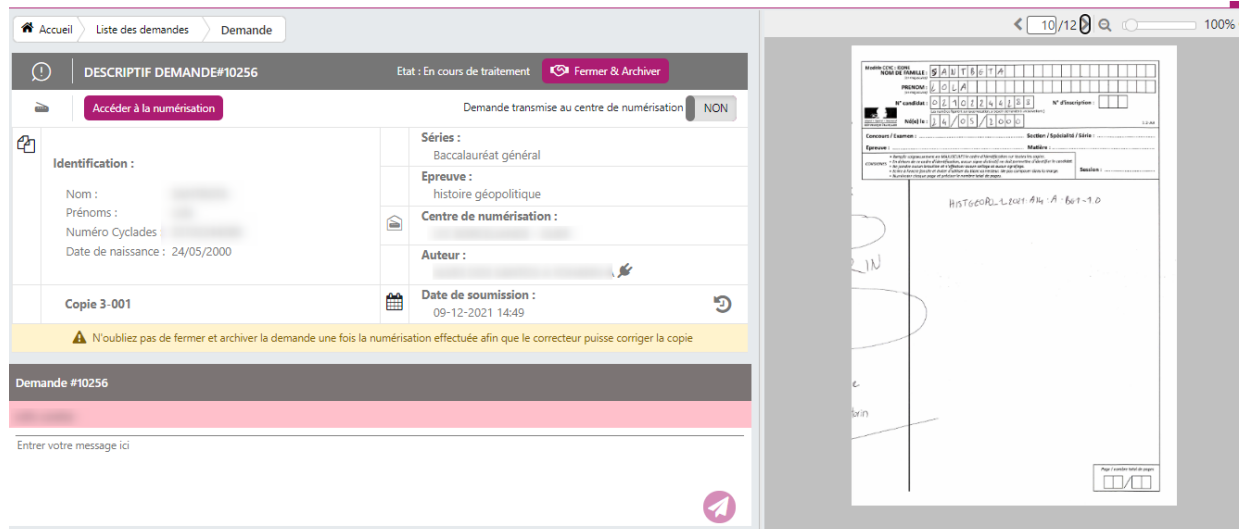

#### Particularités pour le chargé de numérisation

Le chargé de numérisation accède uniquement aux demandes de retraitement qui sont adressées à l'établissement (et non les demandes de type divers et mauvais sujet.

A part cette particularité, il dispose des mêmes fonctionnalités que l'établissement.

#### Particularité pour le gestionnaire DEC

Pour le gestionnaire DEC, le bouton "Fermer & Archiver" se transforme en bouton Rouvrir une fois la demande fermée et archivée.

#### Traitement d'une demande de retraitement

#### Supprimer une ou plusieurs feuille(s)

Au clic sur **Accéder à la numérisation**, on pourra accéder directement à la copie du candidat.

Il est possible de sélectionner une feuille à supprimer (constituée de 4 pages si la feuille est en A3).

Il n'est pas possible de supprimer la dernière feuille d'une copie

L'action de suppression de page(s)/feuille(s)/copie(s) est possible :

- Avant la distribution de lots non-témoins : pour n'importe quelle copie de l'épreuve
- Après la distribution de lots non-témoins : seulement en cas de demande de retraitement d'une copie

Dans tous les cas la suppression est définitive.

<span id="page-5-0"></span>Il est possible d'ajouter une ou plusieurs feuille(s) à une copie en cours de retraitement en les re-numérisant.

Pour cela, il faut aller dans le processus de numérisation > onglet « Pile de feuilles » puis numériser la ou les feuille(s), contrôler les associations (les valider si nécessaire) et finaliser la pile comme si

c'en était une nouvelle.

Cette dernière sera associée au candidat et affectée au même correcteur que précédemment de manière automatique.

#### Remplacer une ou plusieurs feuille(s)

Pour remplacer une ou plusieurs feuille(s), il faut :

- 1. [Ajouter une feuille à la copie \(voir ci-dessus la rubrique « Ajouter une ou plusieurs](#page-5-0) feuille(s) »)
- 2. Supprimer la feuille située dans la mauvaise copie (voir ci-dessus la rubrique « Supprimer une ou plusieurs feuille(s)

Il est recommandé d'ajouter avant de supprimer.

### Fin du traitement d'une demande

L'Établissement, le chargé de numérisation ou le Gestionnaire DEC ferme la demande en

cliquant sur  $\Box$  Fermer & Archiver ou en cliquant directement sur ce même état dans le fil

d'Ariane .

Tant que la demande n'est pas fermée le correcteur ne peut pas reprendre sa correction.

Le chargé de numérisation et l'établissement doivent traiter la demande avant de pouvoir la fermer et archiver.

Si besoin, le gestionnaire DEC peut fermer et archiver une demande transmise au centre de numérisation mais non traitée.

L'auteur de la demande (=le correcteur) peut la rouvrir lorsque celle-ci est fermée et archivée (si la solution apportée ne lui convient pas par exemple).

# Cycles de vie des demandes

ITV = intervenant de correction

#### Pour une épreuve en gestion académique

#### Demande retraitement copie

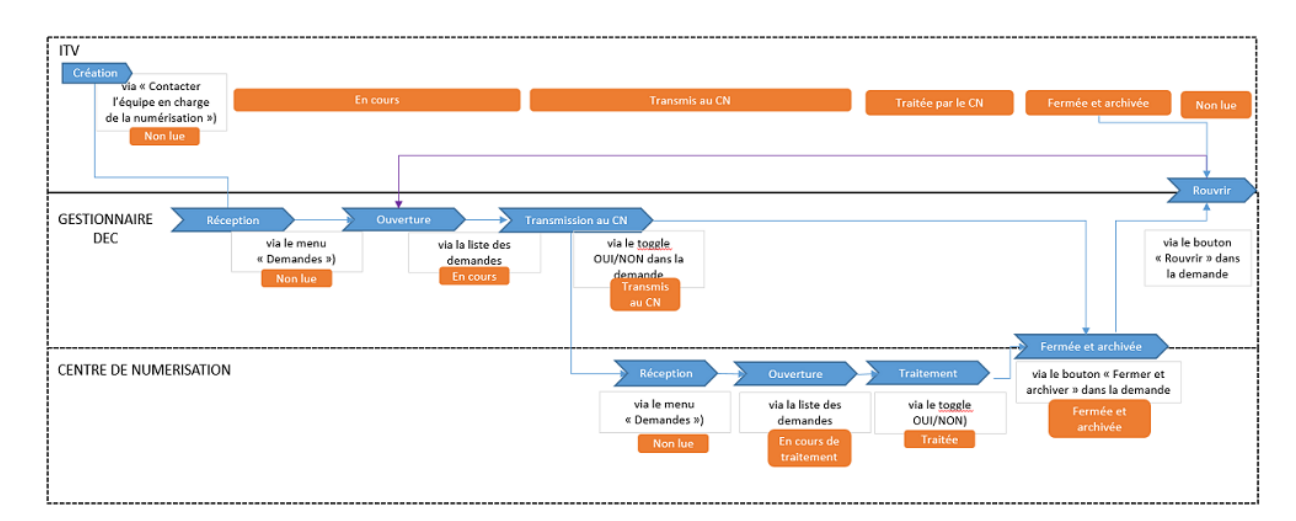

#### Demande divers / mauvais sujet

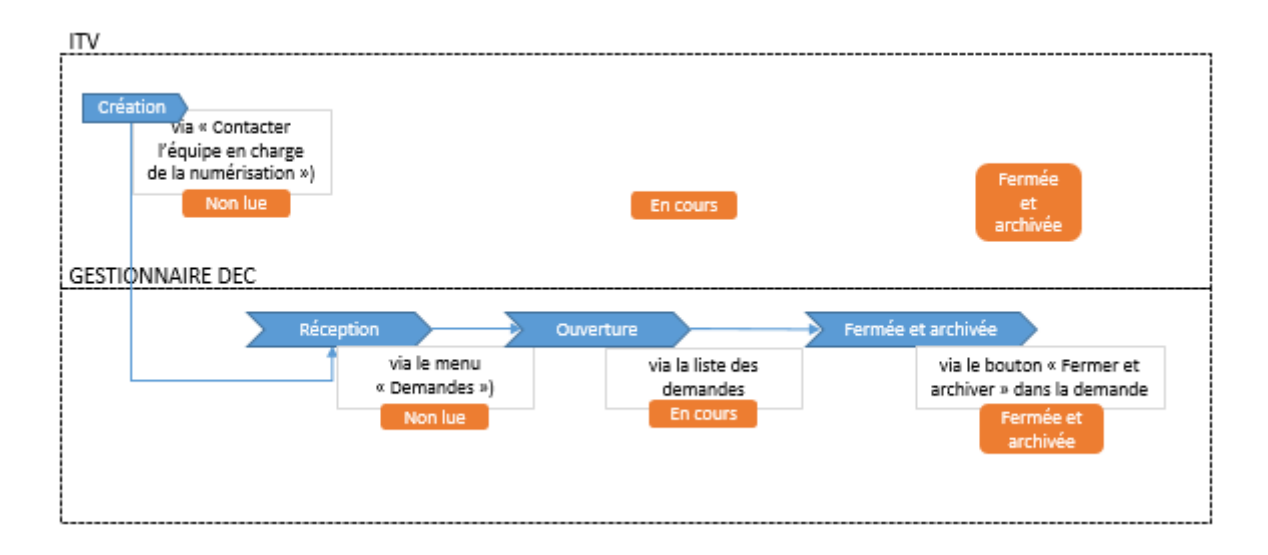

#### Demande retraitement copie

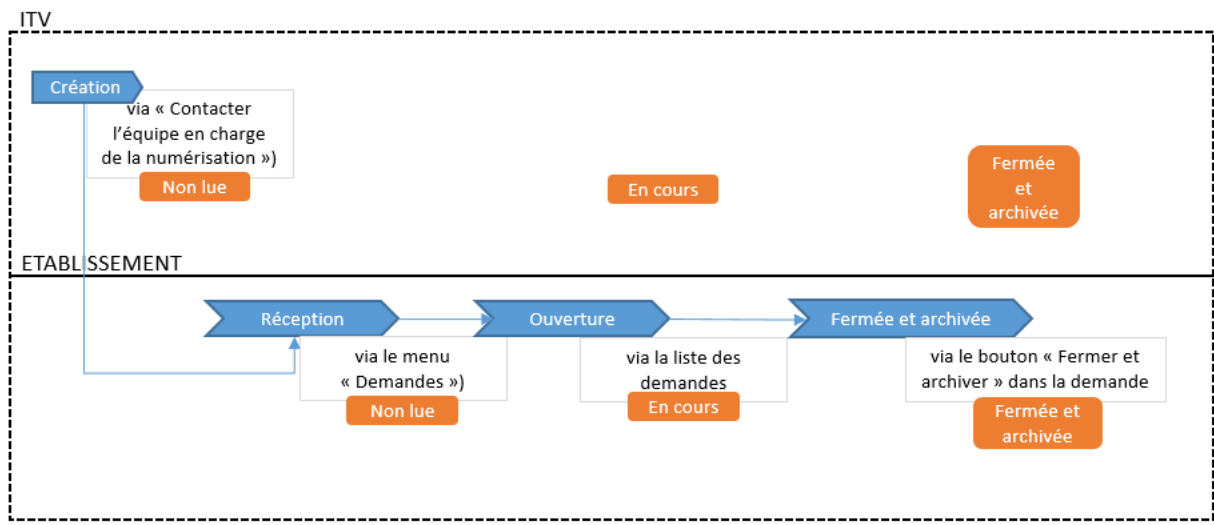

#### Demande divers / mauvais sujet

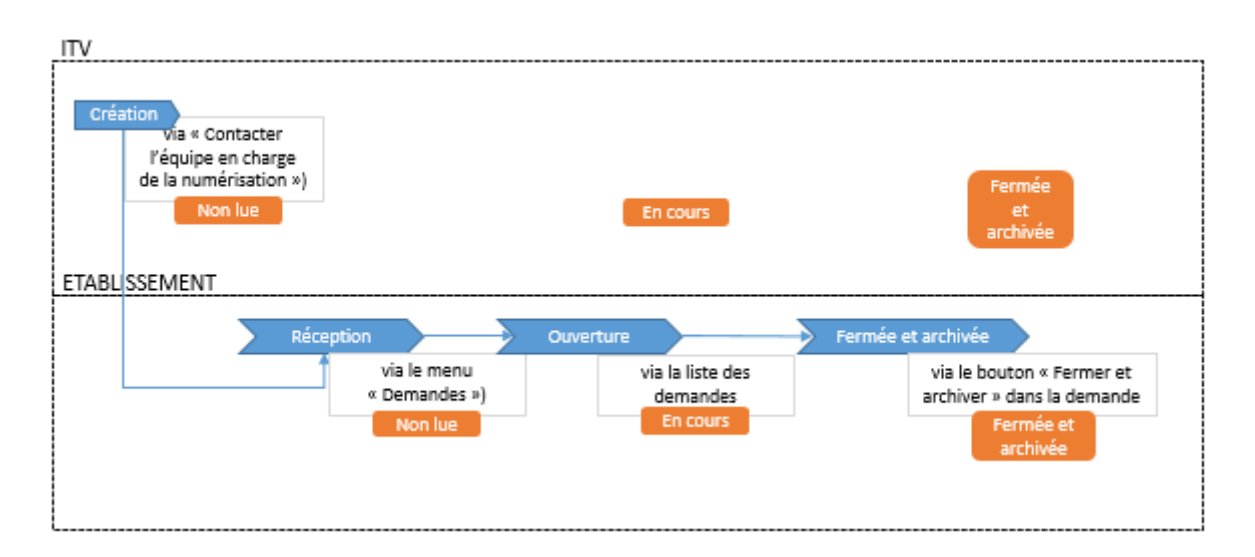